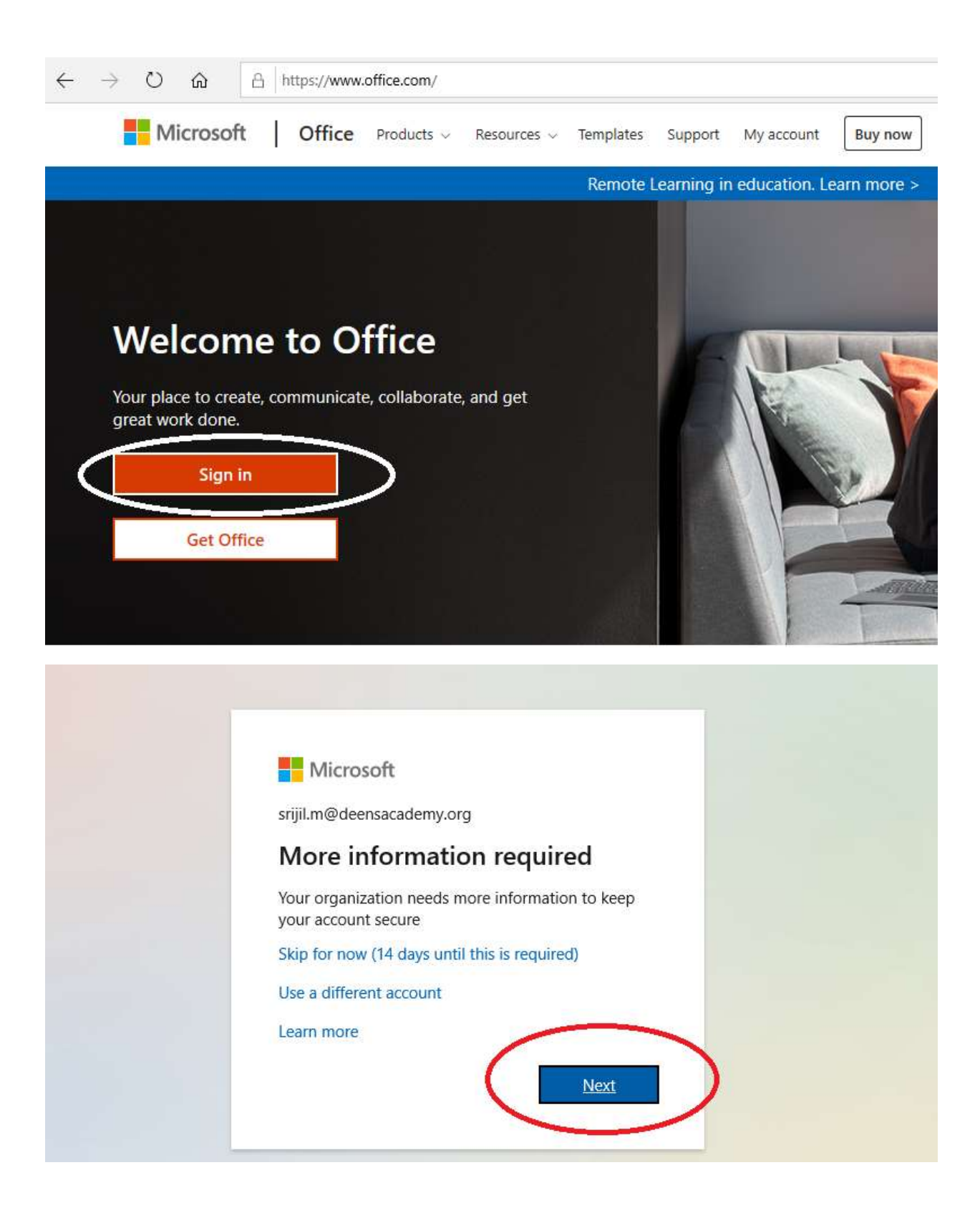

Microsoft

## Additional security verification Secure your account by adding phone verification to your password. View video to know how to secure your account Step 1: How should we contact you? Mobile app  $\checkmark$ - How do you want to use the mobile app?  $O$  Receive notifications for verification  $\odot$  Use verification code To use these verification methods, you must set up the Microsoft Authenticator app. Set up Please configure the mobile app. Configure mobile app

Complete the following steps to configure your mobile app.

- 1. Install the Microsoft authenticator app for Windows Phone, Android or iOS.
- 2. In the app, add an account and choose "Work or school account".
- 3. Scan the image below.

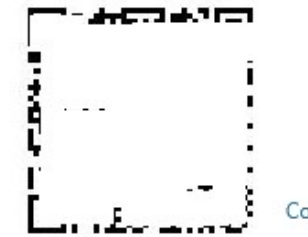

Configure app without notifications

If you are unable to scan the image, enter the following information in your app. Code:

Url:

If the app displays a six-digit code, choose "Next".

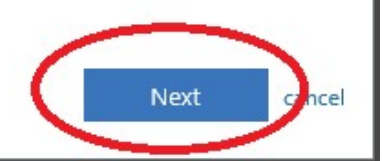

Install the below application on your Mobile (Microsoft Authenticator). Using this application you can scan the QR code.

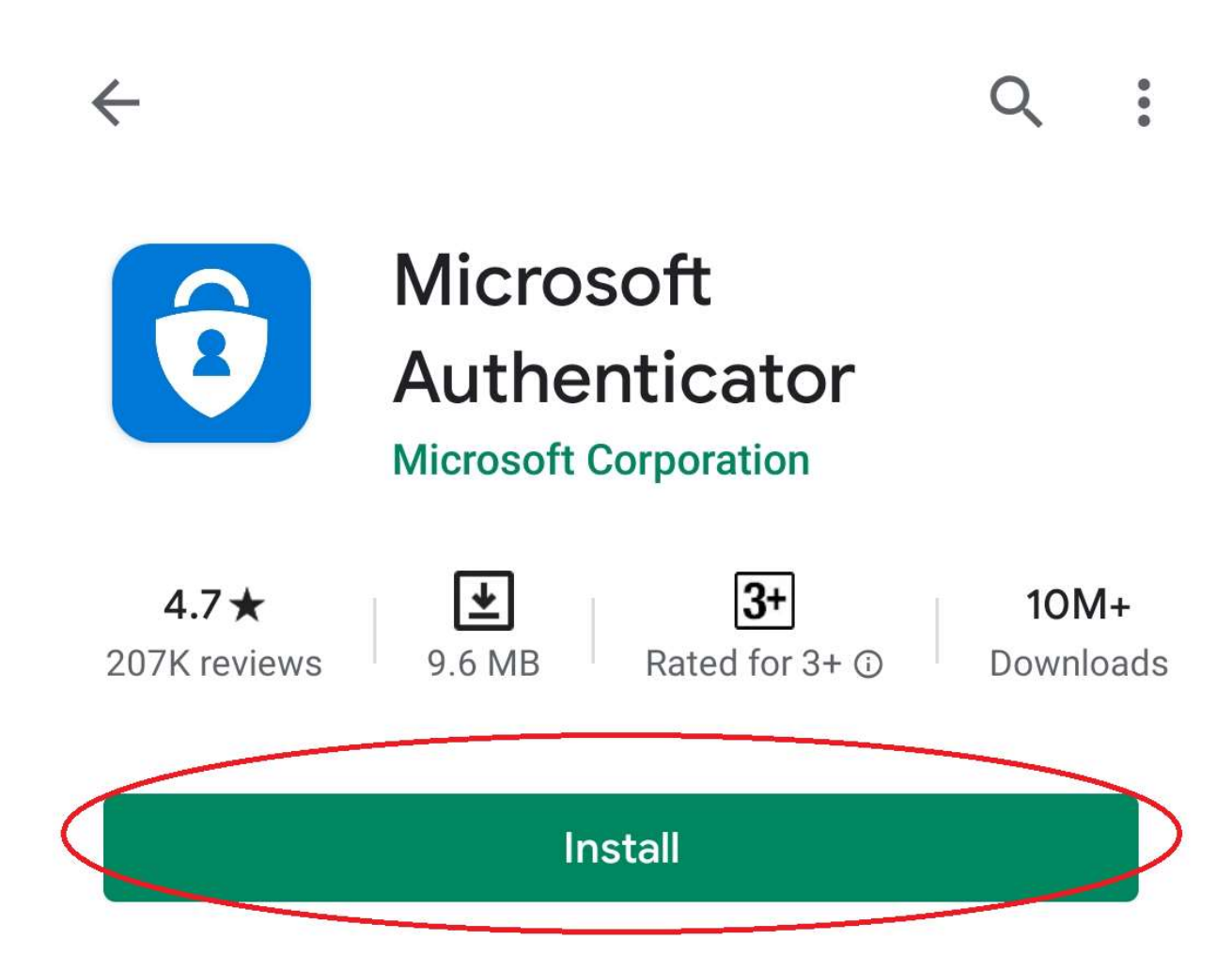

Once you scan the QR code you will get the OTP. Enter it to the next window and start using Microsoft office 365.